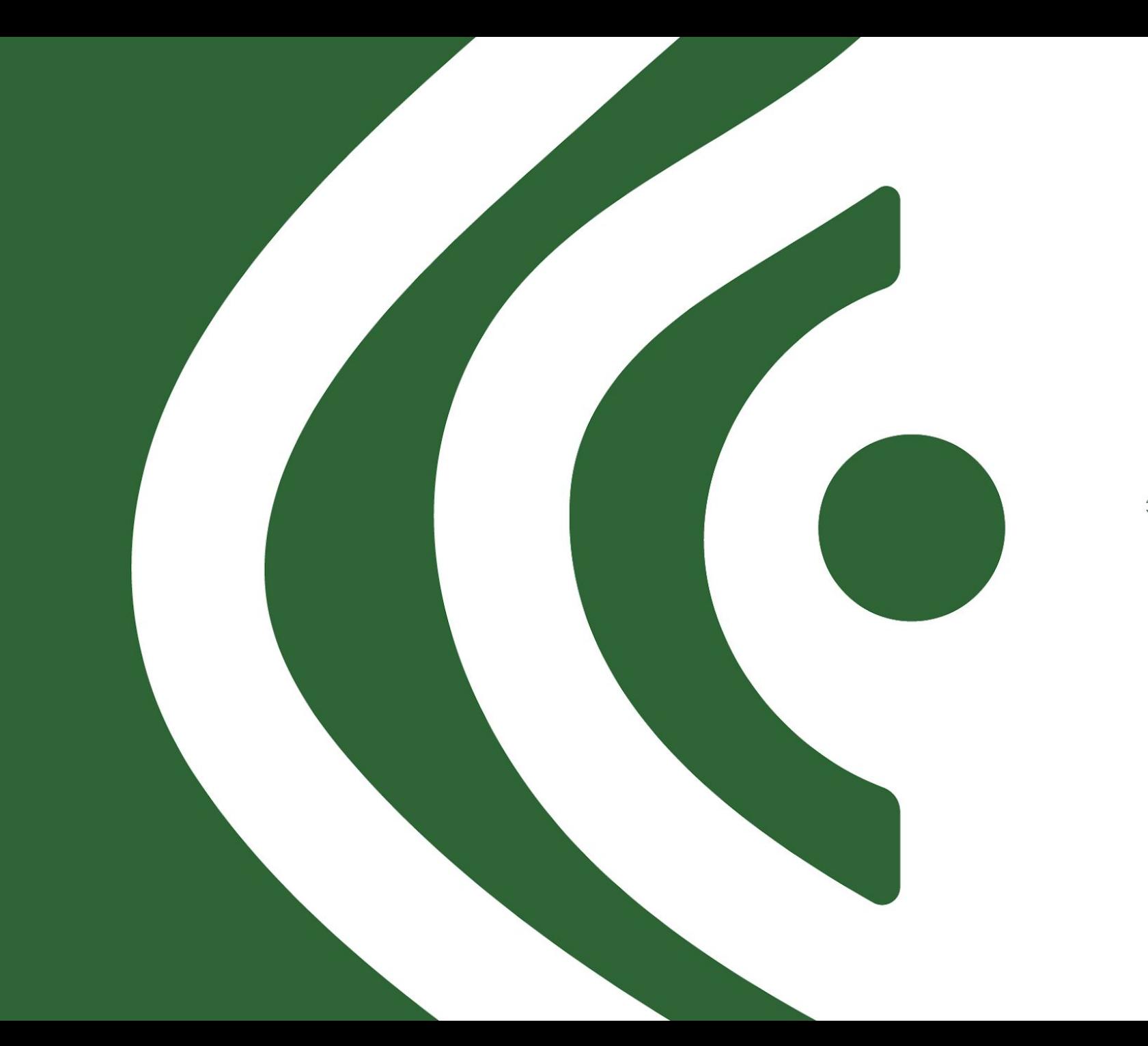

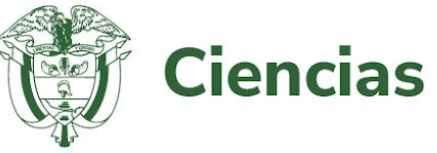

**CONVOCATORIA MISIÓN SOBERANÍA SANITARIA Y BIENESTAR SOCIAL-TERRITORIOS GARANTES DE LA SALUD**

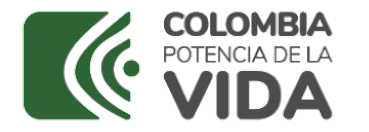

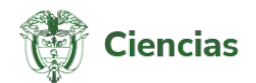

# Tutorial registro de Programas en el SIGP

Convocatoria 949 - 2024 "Convocatoria Misión Soberanía Sanitaria Y Bienestar Social- Territorios Garantes De La Salud"

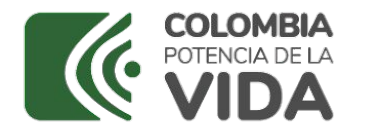

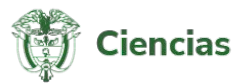

Convocatoria 949 - 2024 "Convocatoria Misión Soberanía Sanitaria Y Bienestar Social- Territorios Garantes De La Salud

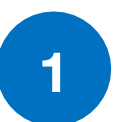

- **1 Proceso de validación CVLAC**
- **2**
- **Registro de Entidades**
- **3**
- **Registro del Programa de I+D+i**
- **4**

**5**

- **Registro de Proyectos asociados al Programa (4 Proyectos)\***
- **Diligenciamiento del formulario**

**www.minciencias.gov.co \***Tres proyectos asociados al programa y una eveluación de alcance del programa

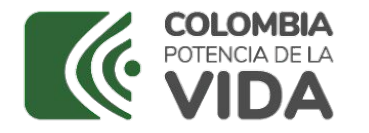

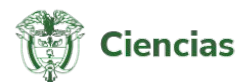

#### **Convocatoria 949 de 2024**

#### **Registro o actualización de la hoja de vida de los investigadores en el aplicativo CvLAC**  1

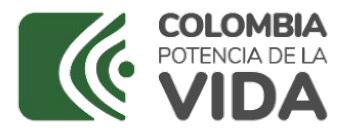

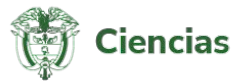

Previo al registro de las Entidades o del Programa de I+D+i y proyectos asociados en el SIGP, verificar que los investigadores registren o actualicen su hoja de vida en el aplicativo CvLAC disponible en www.minciencias.gov.co:

- 1. Para esto, deberán ingresar al menú ubicado en la parte superior de la página web SCIENTI Y SIGP.
- 2. En el menú desplegable hacer clic en la opción CvLAC,
- 3. Alí encontrará disponible el Formulario para registrar o actualizar el CvLAC

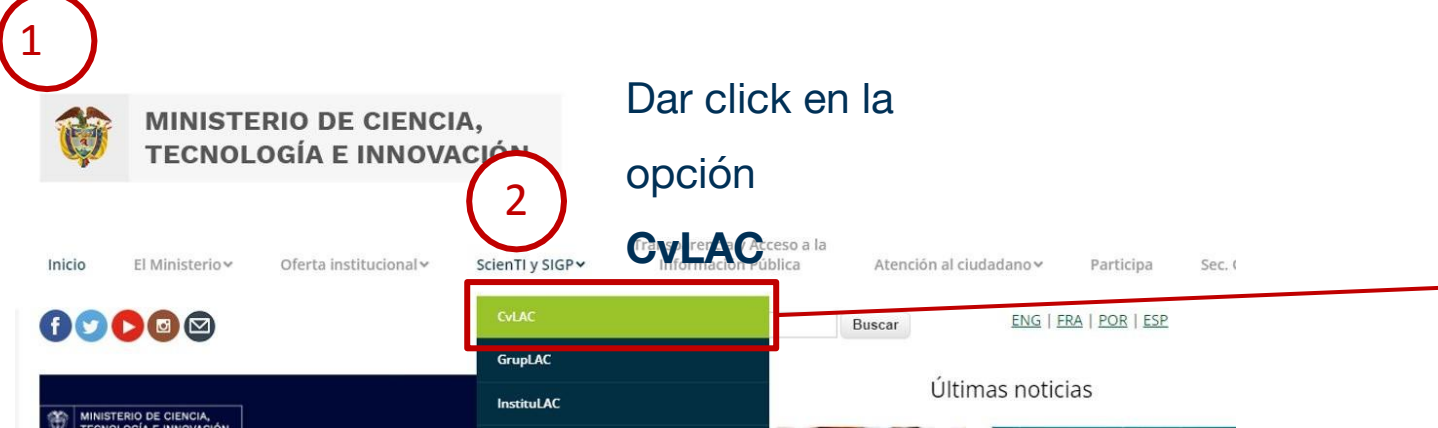

*\*Teniendo en cuenta que para los Jóvenes Investigadores e Innovadores se manejarán cupos, el sistema no le obligará registrar el CvLAC. Sin embargo, en el Programa sí deberá diligenciarse la demás información de este personal tales como perfil, funciones y presupuesto.*

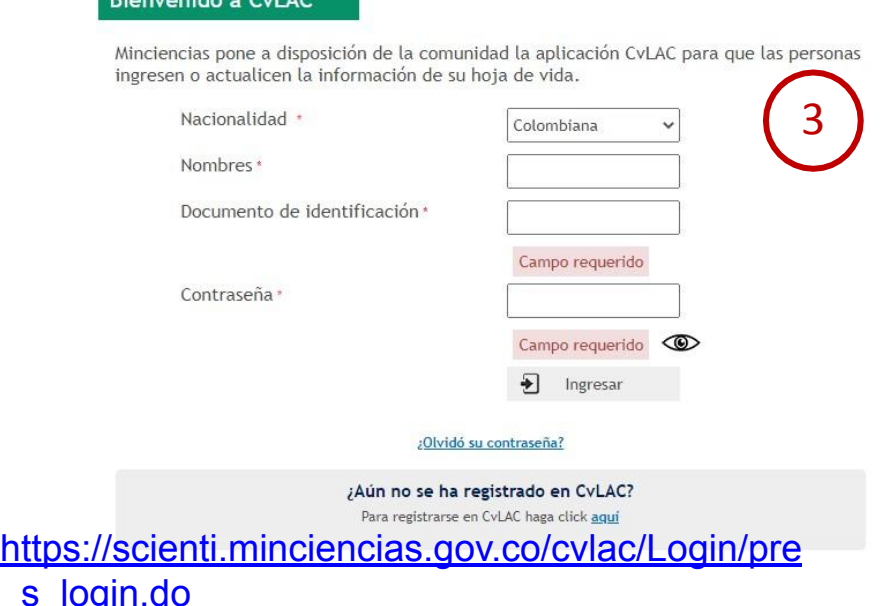

 $\mathcal{L}$  and  $\mathcal{L} = \mathcal{L}$  and  $\mathcal{L} = \mathcal{L}$ 

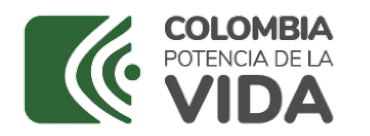

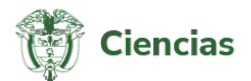

### **Convocatoria 949 de 2024**

# **Registro de Entidades** 2

Antes del registro del Programa de I+D+i y proyectos asociados, verificar si la(s) entidad(es) se encuentran registradas, ingresando al link: **https://minciencias.gov.co/**

Luego dar click en la etiqueta *[SCIENTI Y SIGP, "Registro](https://plataformasigp.minciencias.gov.co:7003/Entidades/) de [Entidades"](https://plataformasigp.minciencias.gov.co:7003/Entidades/)*

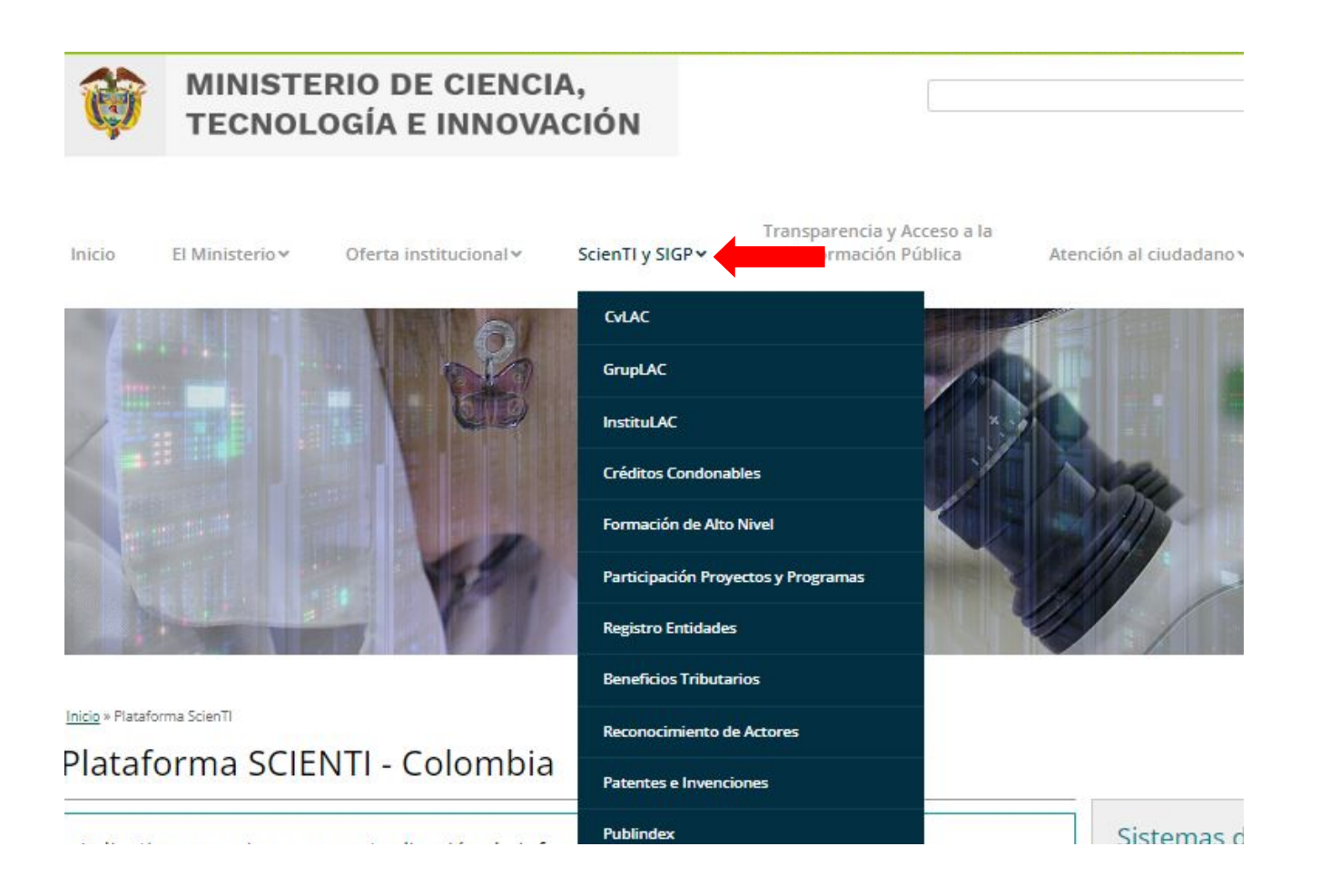

Ingrese al módulo de entidades con sus credenciales y registre la información de la entidad ejecutora y entidades participantes en el Programa.

En caso que las entidades se encuentren registradas en este sistema, no se requiere de un nuevo registro, sin embargo, podrá actualizar la información.

Recuerde que la entidad debe contar con los datos mínimos actualizados para poder registrar su propuesta

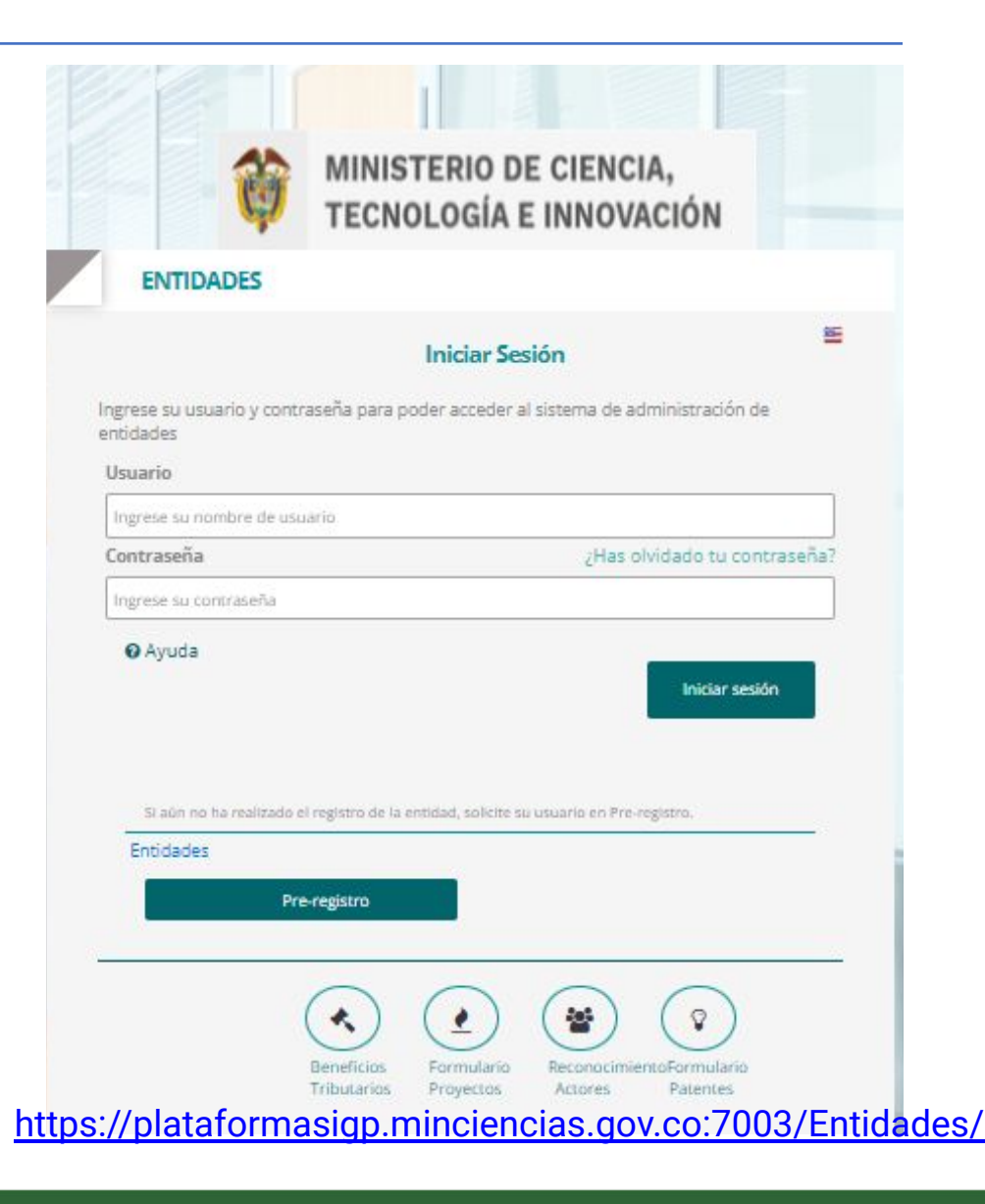

Seleccionar registro de entidades: **ENTIDADES Iniciar Sesión** Ingrese su usuario y contraseña para poder acceder al sistema de administración de entidades Usuario Ingrese su nombre de usuario ; Has olvidado tu contraseña? Contraseña Ingrese su contraseña **O** Ayuda Iniciar sesión Si aún no ha realizado el registro de la entidad, solicite su usuario en Pre-registro. Entidades 2Pre-registro  $\mathcal{Q}$  $\mathbf{1}$ Formulario Beneficios Patentes Tributarios Proyecto: Actores

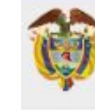

#### **MINISTERIO DE CIENCIA, TECNOLOGÍA E INNOVACIÓN**

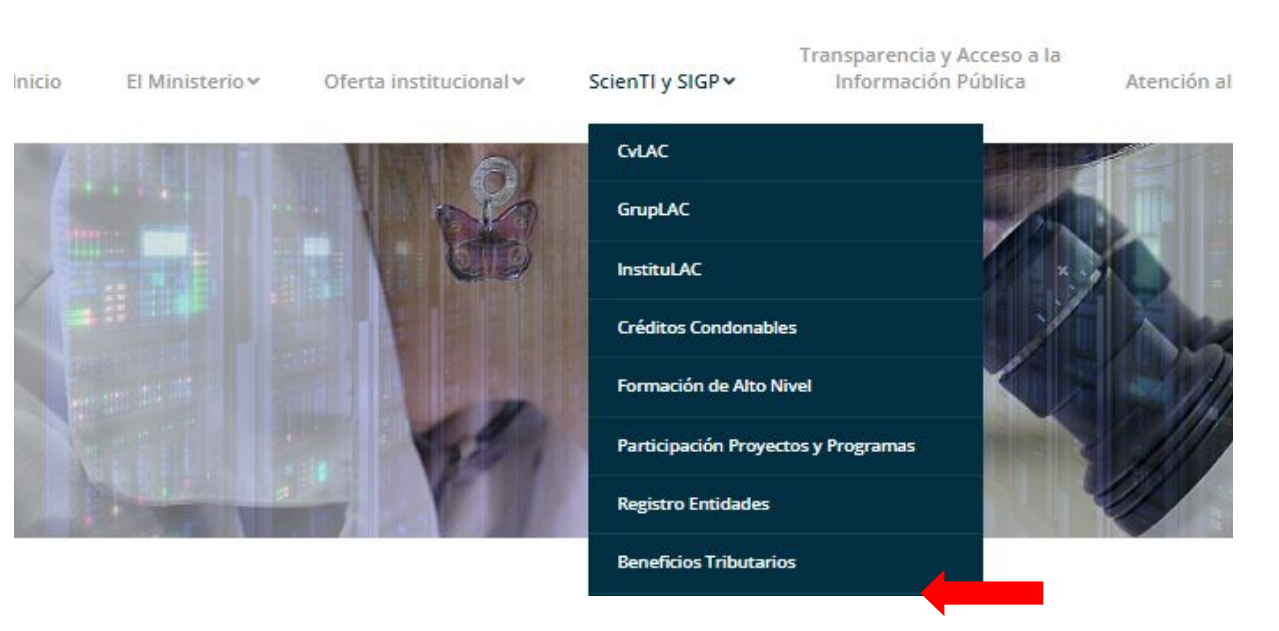

**1.En caso de haberla registrado previamente, deben continuar " con el "FORMULARIO DE PROYECTOS Y PROGRAMAS" ingresado al enlace:**

**[https://plataformasigp.minciencias.gov.co:7003/FormularioProyectos](https://plataformasigp.minciencias.gov.co:7003/FormularioProyectos/?faces-redirect=true) [/?faces-redirect=true](https://plataformasigp.minciencias.gov.co:7003/FormularioProyectos/?faces-redirect=true)**

2.En caso de que su entidad **no** se encuentre **registrada**, realizar el **Pre-Registro.**

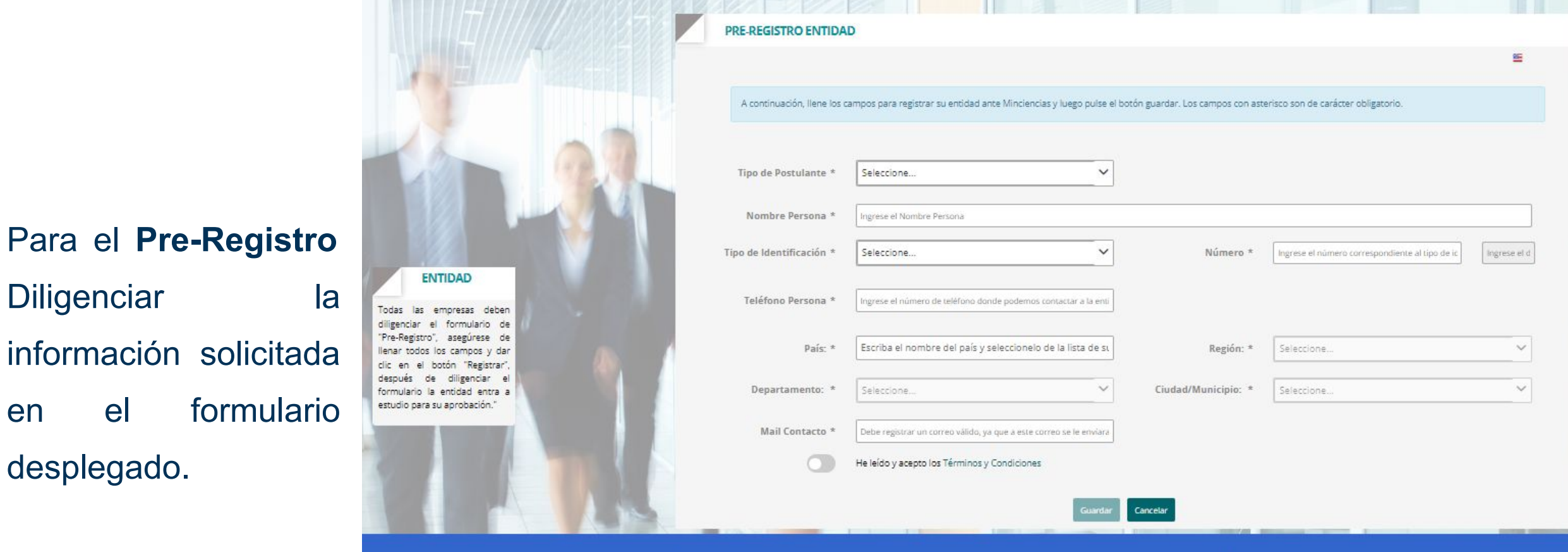

\*Para el registro de Entidades Internacionales aliadas en el formulario SIGP tenga en cuenta lo dispuesto en el numeral 13.5 de los Términos de referencia de la convocatoria.

Una vez realizado el Pre-Registro, El Ministerio revisa si es una entidad legalmente constituida, le da el aval a la entidad y en dos (2) días hábiles remitirá a su correo electrónico, las credenciales de ingreso, para completar la información de la entidad a registrar.

> Si por el contrario, El Ministerio rechaza la entidad, el sistema enviará un correo informando a la entidad que fue rechazada y la justificación del rechazo.

> > Si se rechaza la entidad, es necesario que nuevamente realice el Pre-Registro de la entidad, para que una vez subsanado el inconveniente del motivo del rechazo, se pueda dar el aval.

> > Nota: Se recomienda realizar el Pre-Registro con los días suficientes de anticipación para realizar el posterior cargue de los documentos antes de la fecha de cierre de la convocatoria.

**www.minciencias.gov.co**

#### **Convocatoria 949 de 2024**

# **3 Registro del Programa de I+D+i**

#### **Tenga en cuenta:**

Recuerde que debe ingresar al siguiente enlace:

[https://plataformasigp.minciencias.gov.co:7003/FormularioProyectos/faces/proyecto/crear.xhtml?faces-redirect=tru](https://plataformasigp.minciencias.gov.co:7003/FormularioProyectos/faces/proyecto/crear.xhtml?faces-redirect=true)

[e](https://plataformasigp.minciencias.gov.co:7003/FormularioProyectos/faces/proyecto/crear.xhtml?faces-redirect=true)

cada vez que va a realizar:

- 1. Registro del Programa de I+D+i
- 2. Registro de los proyectos asociados al Programa de I+D+i: se debe realizar el registro para cada uno de los proyectos asociados.

**Importante:** Una vez registrados los campos de su propuesta (Título del proyecto/programa, Eje temático, rol de las entidades registradas), son INMODIFICABLES. Adicionalmente, se debe tener especial cuidado en el momento de asociar el proyecto al programa m,ediante el código del programa que se le otorgó al momento de la inscripción, ya que en caso de equivocarse NO es posible deshacer la acción.

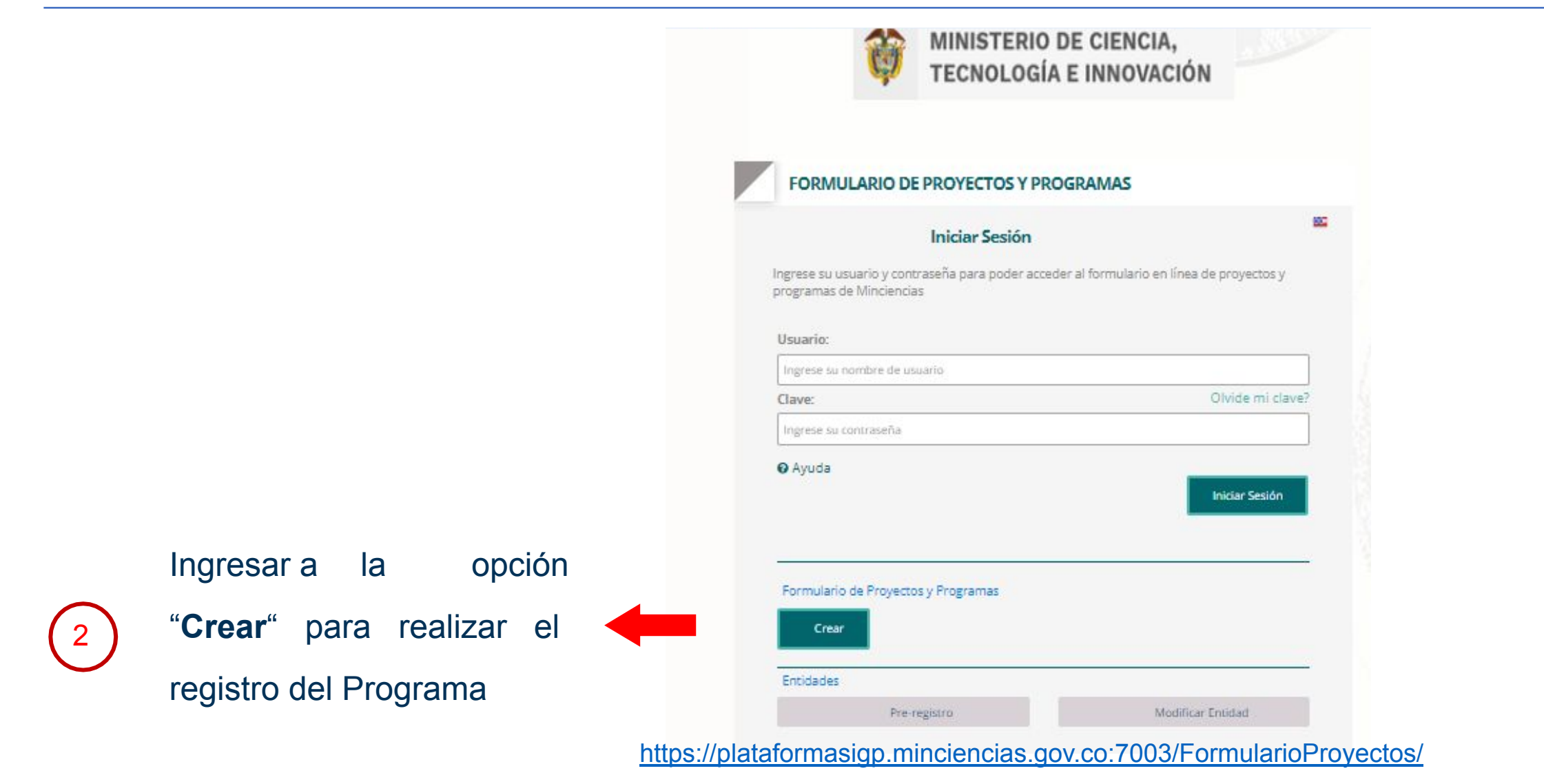

- 1. Seleccione la convocatoria a la que desea postularse (949).
- 2. Seleccione la entidad que se postula.
- 3. Defina el título de su programa.
- 4. En "Tipo" seleccione "PROGRAMA".
- 5. Ingrese las credenciales de usuario.
- 6. Ingrese el correo electrónico asociado.
- 7. Acepte T y C.
- 8. De click en "REGISTRAR"

#### **REGISTRAR PROYECTO O PROGRAMA**

A continuación, llene los campos para registrar su proyecto, programa o ficha técnica ante Minciencias y luego pulse el botón registrar. Los campos con asterisco son de carácter obligatorio.

O Las propuestas deberán ser presentadas a través de una Alianza estratégica conformadas por mínimo los siguientes dos actores: « Una Institución de Educación Superior (IES) nacional con acreditación institucional vigente de alta calidad a la fecha de cierre de la convocatoria; o un Centro o Instituto de Investigación (autónomos) público, privado o mixto reconocido. « Una institución prestación de servicios de salud de carácter público, Empresas Sociales del Estado (E.S.E) o una institución de cualquier nivel de los entes territoriales, que puede ser del sector salud o de otros sectores relacionados. · De manera opcional se podrán vincular organizaciones o movimientos sociales que pueda demostrar permanencia en el territorio de ejecución de la propuesta de al menos 2 años.

O Para modificar la información de la entidad, acceder al siguiente enlace: Formulario de Entidades

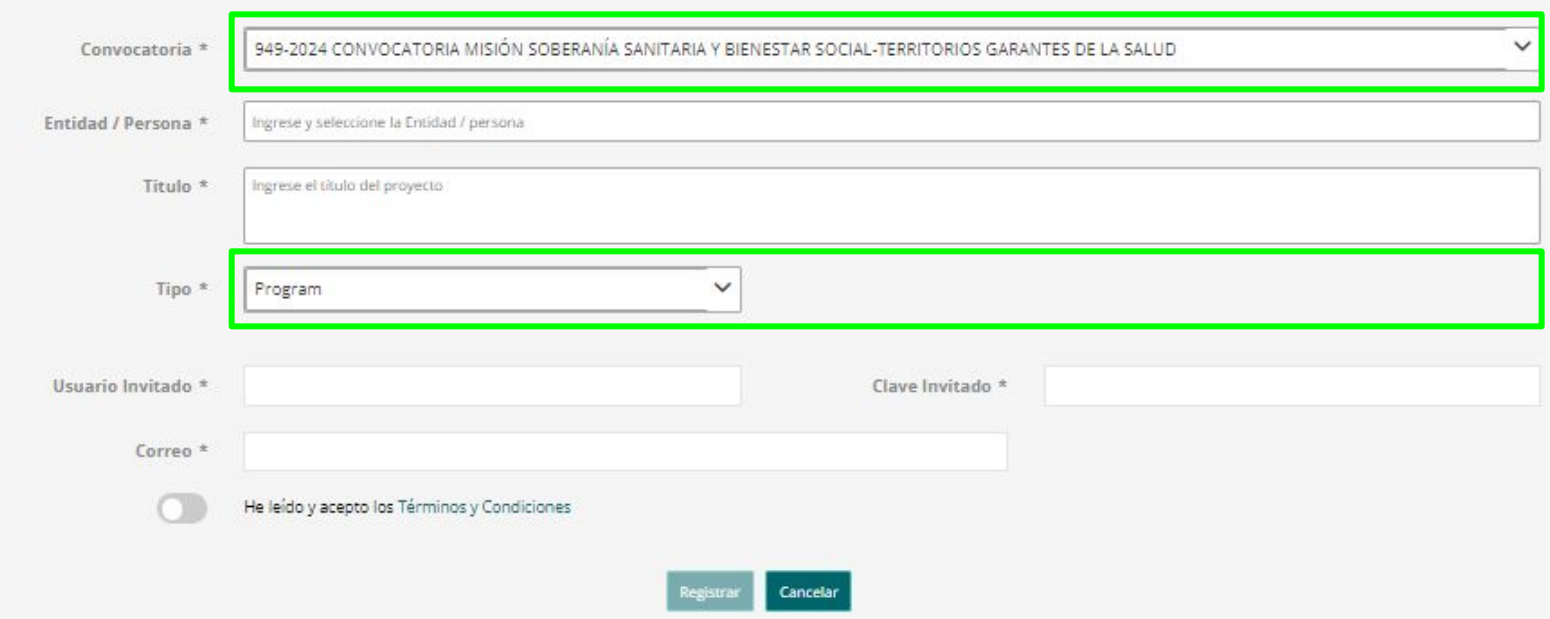

Una vez finalizado el registro del PROGRAMA de la entidad, ingresar al enlace de Participación Proyectos y Programas para proceder a registrar la información de los PROYECTOS de I+D+i:

[https://plataformasigp.minciencias.gov.co:7003/For](https://plataformasigp.minciencias.gov.co:7003/FormularioProyectos/) [mularioProyectos/](https://plataformasigp.minciencias.gov.co:7003/FormularioProyectos/)

• Antes de enviar el Programa al sistema, debe registrar y enviar los proyectos asociados. Debe diligenciar uno a uno los proyectos en el link anteriormente relacionado, el sistema le pide que seleccione a cuál Programa de I+D+i pertenece, una vez registre esta información, podrá seguir con el diligenciamiento de cada uno de los proyectos y recibirá las credenciales de acceso al correo electrónico que previamente registró.

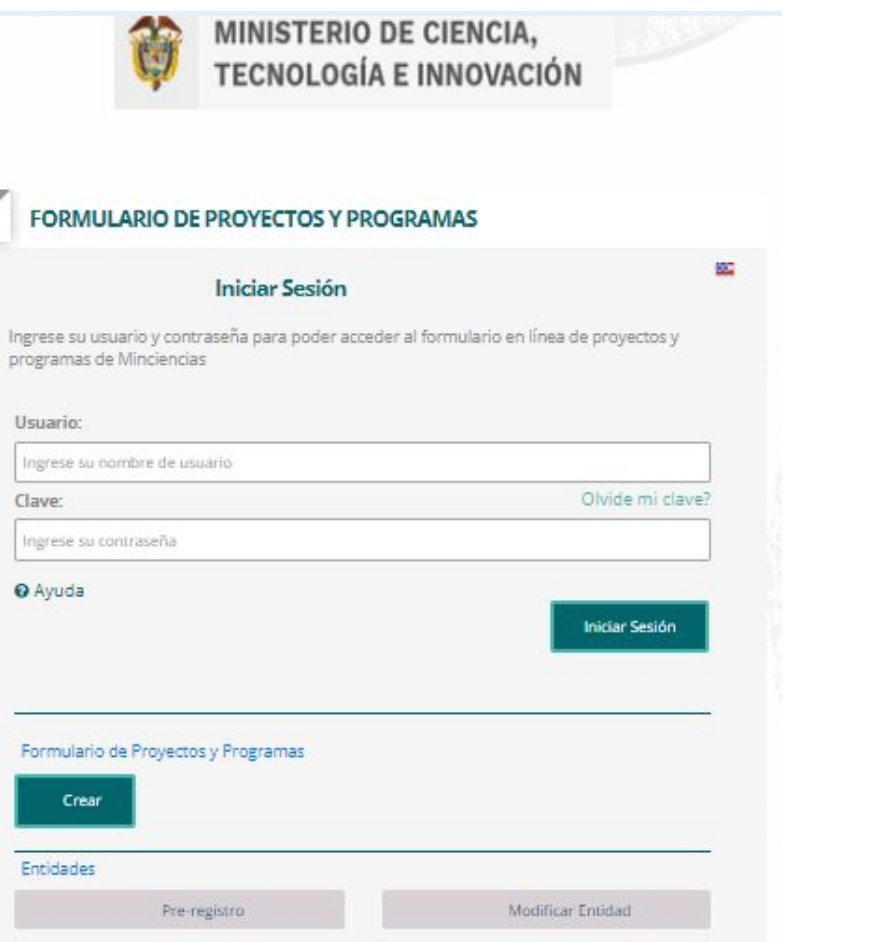

*Recuerde que las credenciales de ingreso al Formulario de Proyectos y Programas serán enviadas al correo que registró.*

#### **• Información Importante**

Recuerde que debe diligenciar toda la información del Programa antes de pasar a crear los Proyectos, puesto que, alguna de la información del Programa será asociada y exportada a los proyectos que cree una vez que estos sean asociados.

Por último y una vez creados los proyectos de forma independiente (uno a uno) debe regresar al Programa asociar los proyectos creados y ahí sí le permitirá Validar y Enviar.

### **Convocatoria 949 de 2024**

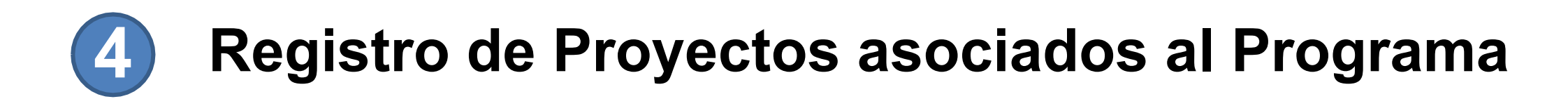

1

Ingresar nuevamente al link del formulario en línea para registro de proyectos y/o programas:

<https://plataformasigp.minciencias.gov.co:7003/FormularioProyectos/>

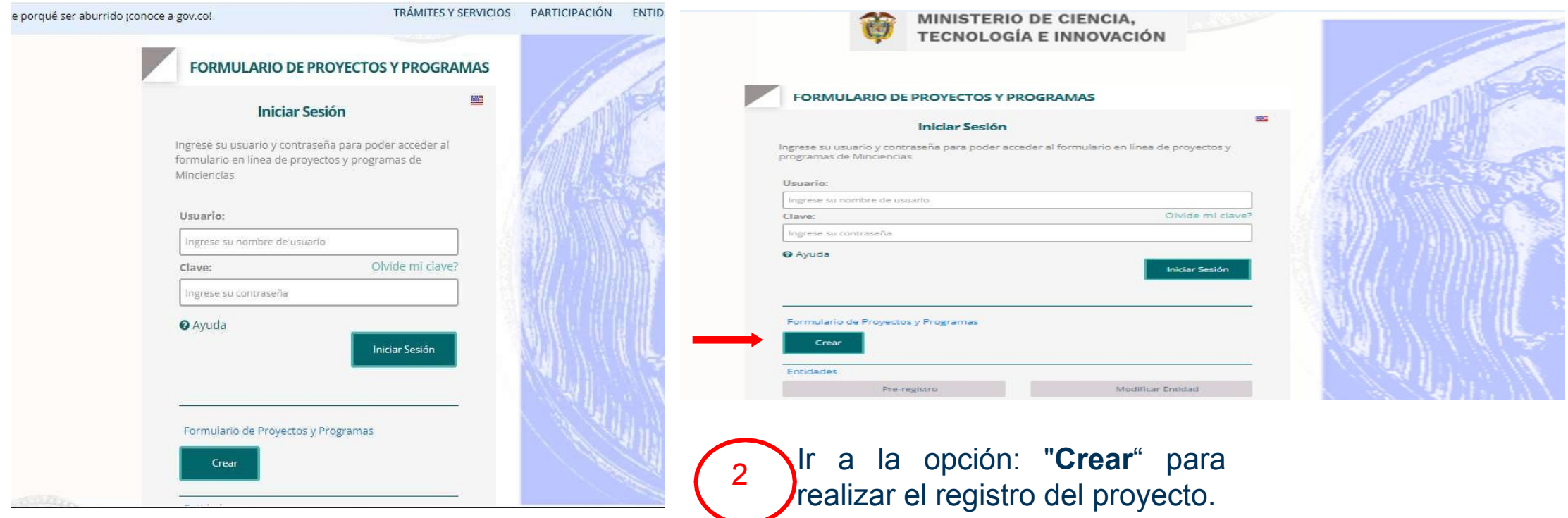

#### **REGISTRO DE PROYECTOS**

- 1. Seleccione la convocatoria a la que desea postularse (949).
- 2. Seleccione la entidad que se postula.
- 3. Ingrese el título de su programa.
- 4. En "Tipo" seleccione "PROYECTO".
- 5. Asocie los proyectos al programa que creó en el paso anterior mediante el código que se le asignó.
- 6. Ingrese las credenciales de usuario.
- 7. Ingrese el correo electrónico asociado.
- 8. Acepte T y C.
- 9. De click en "REGISTRAR"

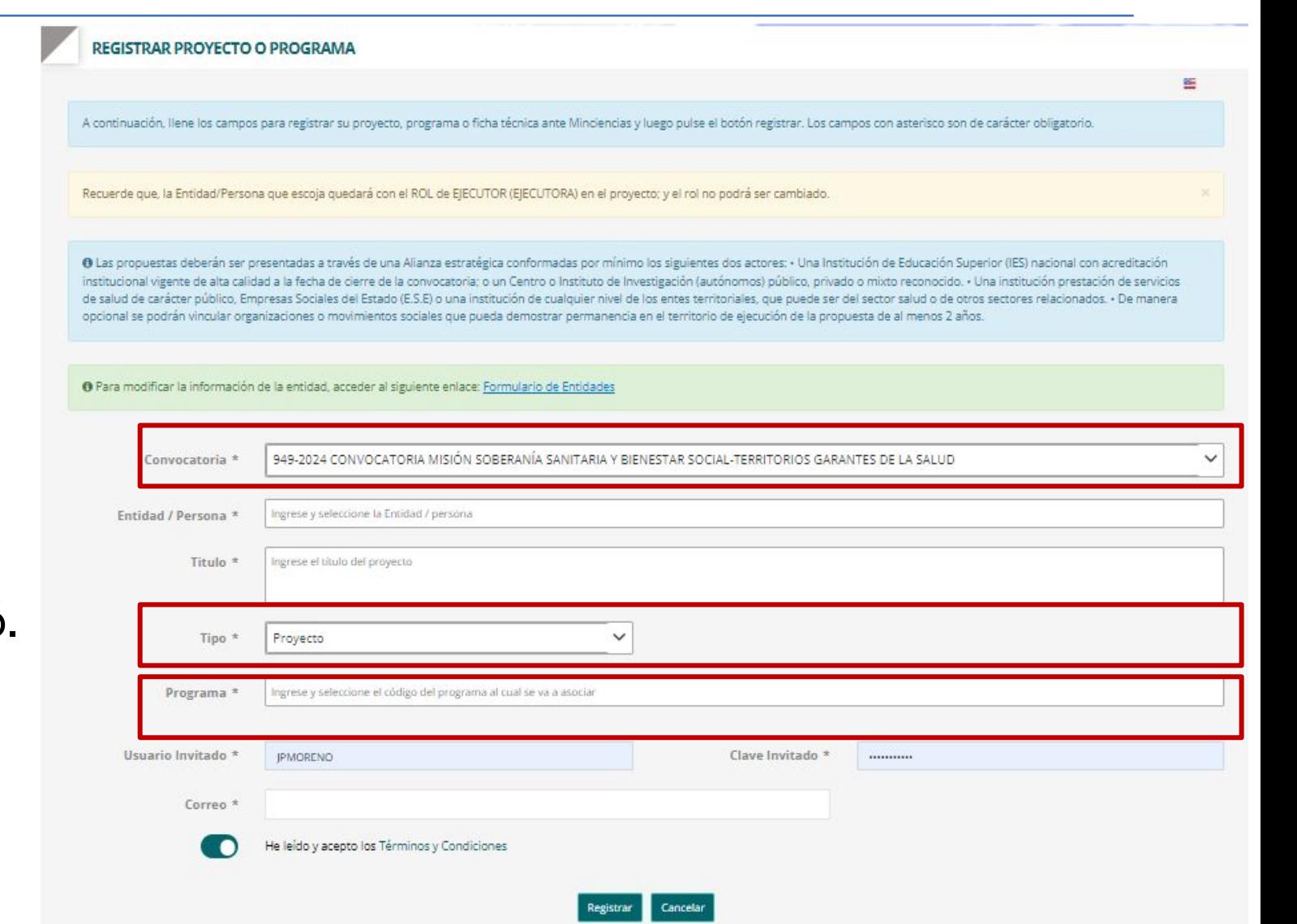

#### *Recuerde:*

*Debe realizar el registro de forma independiente para cada uno de los proyectos que conforman el Programa. Para asociar el proyecto al Programa, en la opción Programa seleccione el código del Programa correspondiente, de forma como se mostró en la diapositiva anterior.*

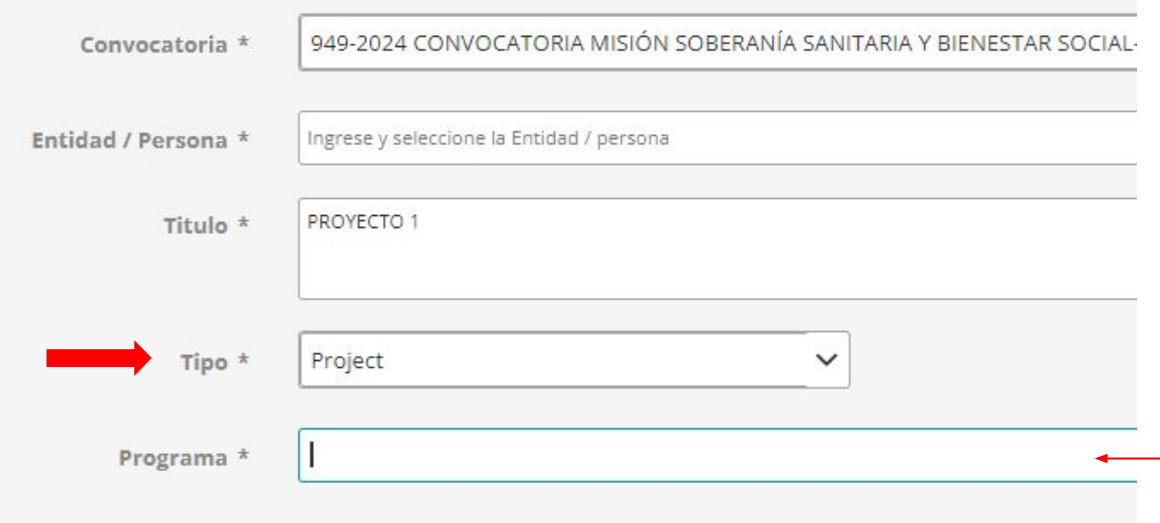

*Recuerde que, las credenciales de ingreso al Formulario de Proyectos serán enviadas al correo registrado.*

Una vez finalizado el registro de los PROYECTOS asociados al PROGRAMA, valide sus credenciales de ingreso en el enlace de Participación Proyectos y Programas para proceder a registrar al diligenciamiento del formulario.

[https://plataformasigp.minciencias.gov.co:7003/Formul](https://plataformasigp.minciencias.gov.co:7003/FormularioProyectos/) [arioProyectos/](https://plataformasigp.minciencias.gov.co:7003/FormularioProyectos/)

Importante: Debe registrar y enviar los proyectos asociados. Debe diligenciar uno a uno los proyectos en el link anteriormente relacionado, el sistema le pide que seleccione a cuál Programa de I+D+i pertenece, ingrese el código del programa que le fue asignado en el paso anterior. Una vez registre esta información, podrá seguir con el diligenciamiento de cada uno de los proyectos y recibirá las credenciales de acceso al correo electrónico que previamente registró.

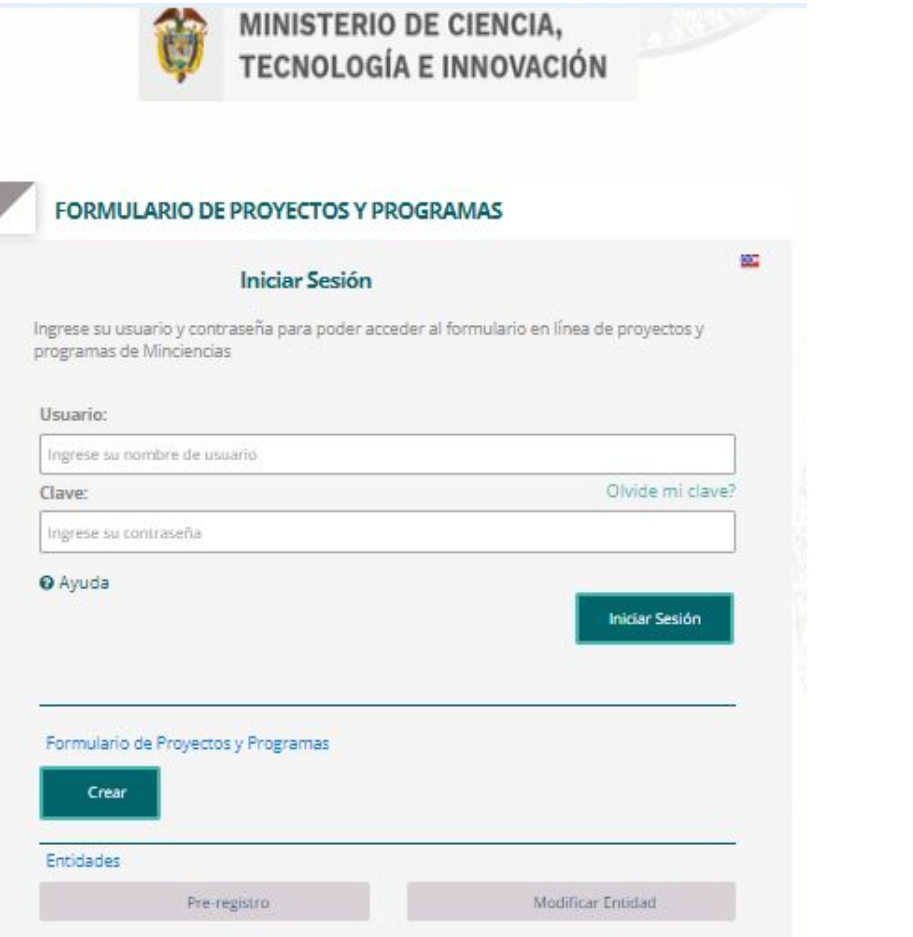

*Recuerde que las credenciales de ingreso al Formulario de Proyectos y Programas serán enviadas al correo que registró.*

### **Convocatoria 949 de 2024**

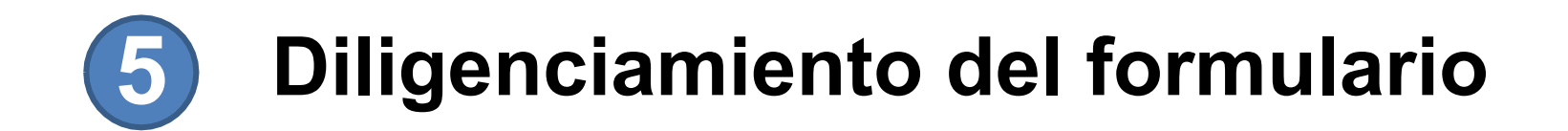

Una vez realice el registro del Programa y los Proyectos de I+D+i, le llegará al correo electrónico registrado un usuario y 1 contraseña del registro para el diligenciamiento completo de la información.

Ingrese validando las credenciales recibidas en el siguiente enlace:

[https://plataformasigp.minciencias.gov.co:7003/FormularioProy](https://plataformasigp.minciencias.gov.co:7003/FormularioProyectos/) [ectos/](https://plataformasigp.minciencias.gov.co:7003/FormularioProyectos/)

Al ingresar, al lado izquierdo de la pantalla encontrará un menú con todos los componentes que debe diligenciar de los Proyectos y del Programa.

antes de diligenciar el formulario del Programa debe haber completado la información en los formularios de los Proyectos.

Los campos marcados con un asterisco\* son obligatorios.

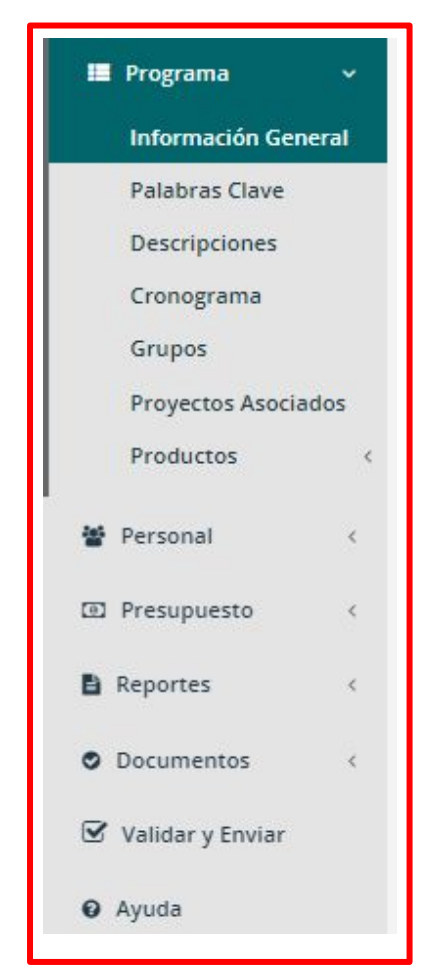

*Tenga en cuenta los Términos de Referencia de la convocatoria para la información que va a registrar del Programa. El término de duración del Programa de I+D+i a financiar será de mínimo 24 meses y máximo 48 meses. En el Programa deben quedar registrados todos los miembros de la alianza.*

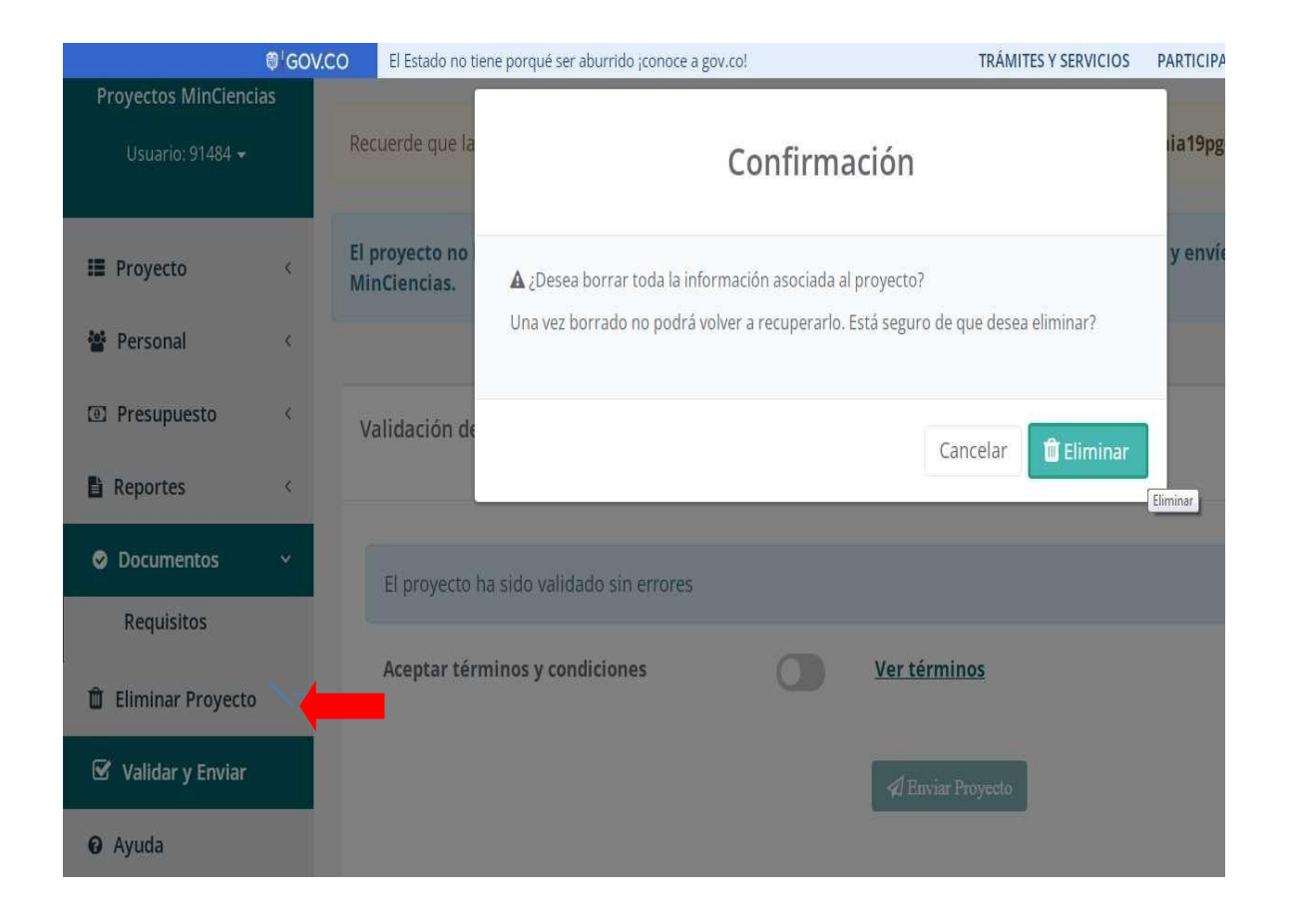

Si requiere eliminar el proyecto que está registrando puede dar click en la opción ELIMINAR PROYECTO.

Recuerde que si acepta eliminar el proyecto, perderá toda la información que ha registrado. Una vez borrado NO podrá volver a recuperarlo.

En la información de **Descripciones** del Programa de I+D+i debe hacer click sobre cada descripción y podrá registrar el contenido de cada una.

En el ítem de Descripciones se deben diligenciar los campos, en caso de no aplicar, puede registrar N.A. (No Aplica).

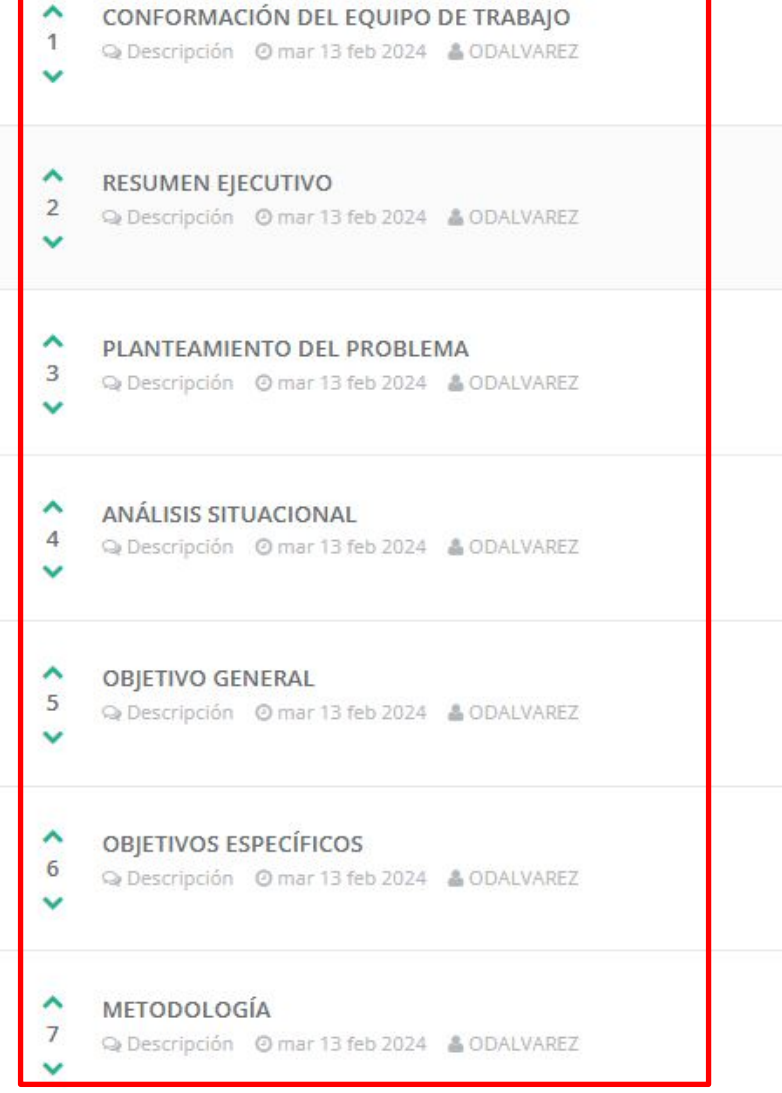

En la Etiqueta *No. Proyectos Asociados*, podrá ver los proyectos que fueron creados y que están asociados al Programa de I+D+i.

Tenga en cuenta los términos de referencia de la convocatoria indican que son cuatro (4) proyectos de Ciencia, tecnología e innovación articulados al Programa de I+D+i postulado).

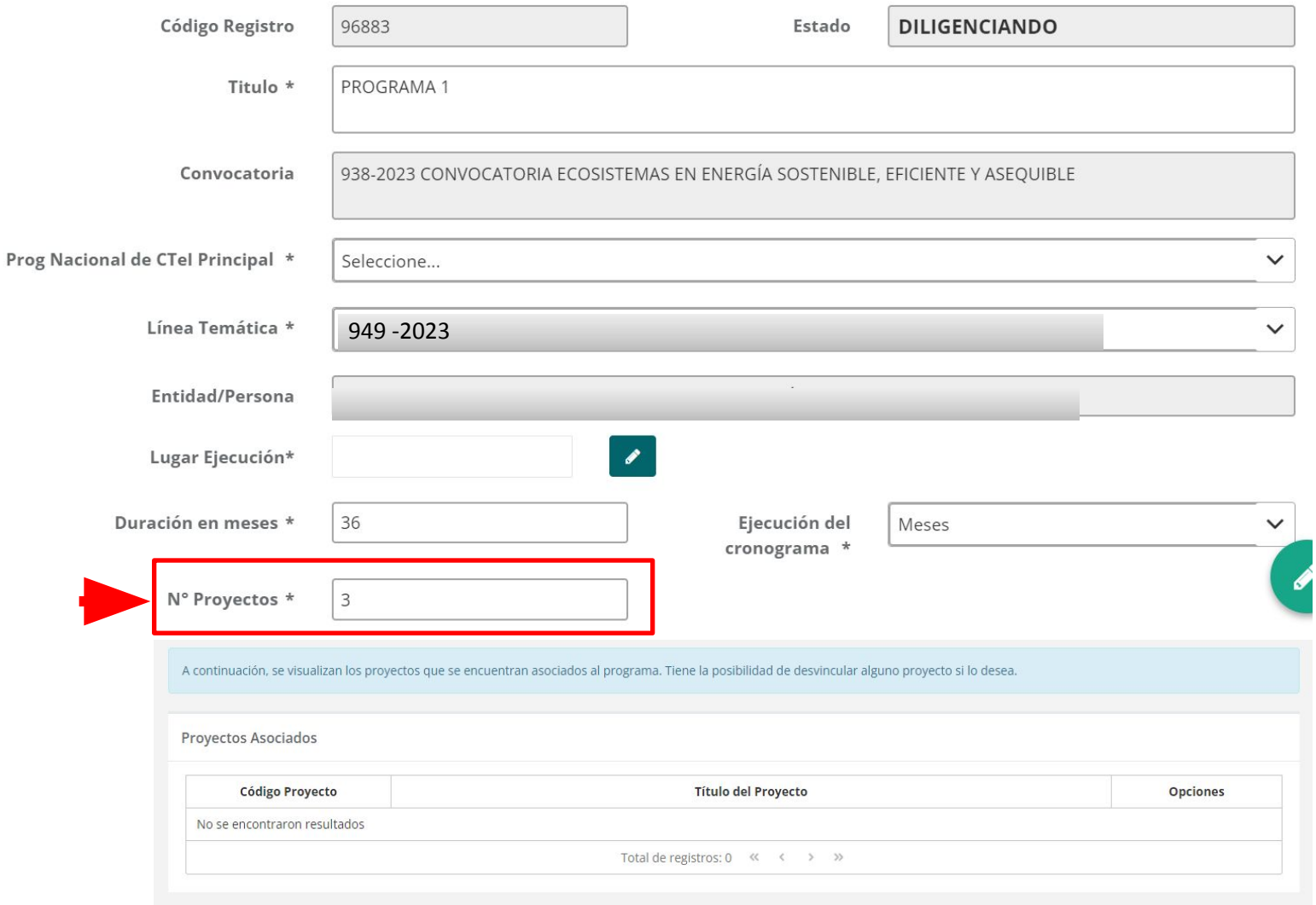

Diligencie toda la información correspondiente al proyecto a registrar. Al lado izquierdo de la pantalla encontrará todos los componentes que debe diligenciar.

En la etiqueta "Programa asociado" deberá evidenciarse el código del Programa que registró previamente y al cual queda vinculado el proyecto que se está registrando.

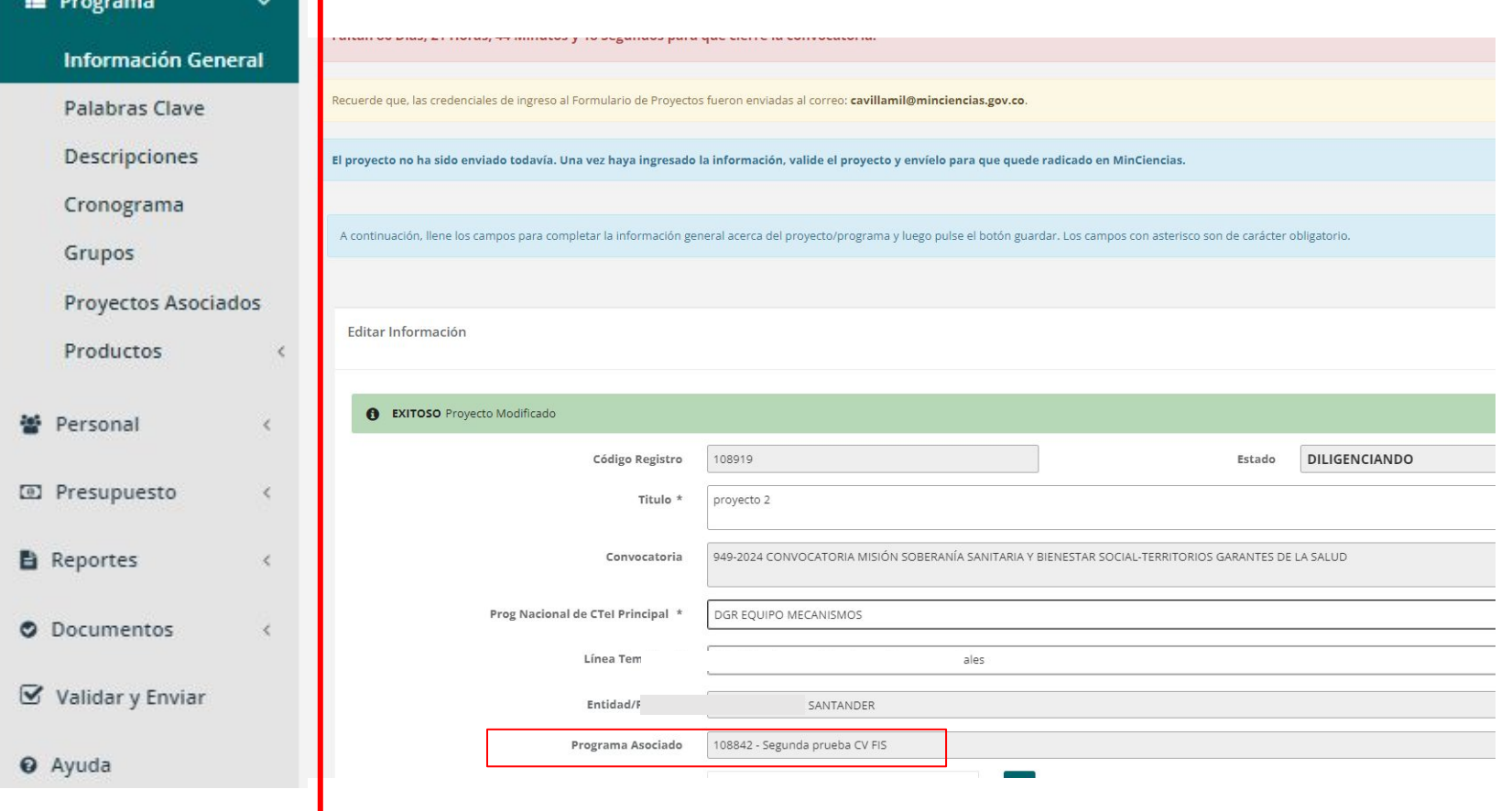

*La duración de los proyectos deberá estar enmarcada dentro los 48 meses de duración del Programa (mínimo 24 y máximo 48 meses)*

Ingresar todos los perfiles requeridos para la ejecución del Programa **(incluye todo el personal de todos los proyectos asociados),** teniendo en cuenta que en el ítem "Generalidades Personas" sólo dejará incluir el personal para los perfiles creados.

En el registro de cada uno de los proyectos asociados, estos se importarán a partir de la información registrada en el Programa.

*Solo el personal que se registre en el Programa se podrá importar a los proyectos asociados.*

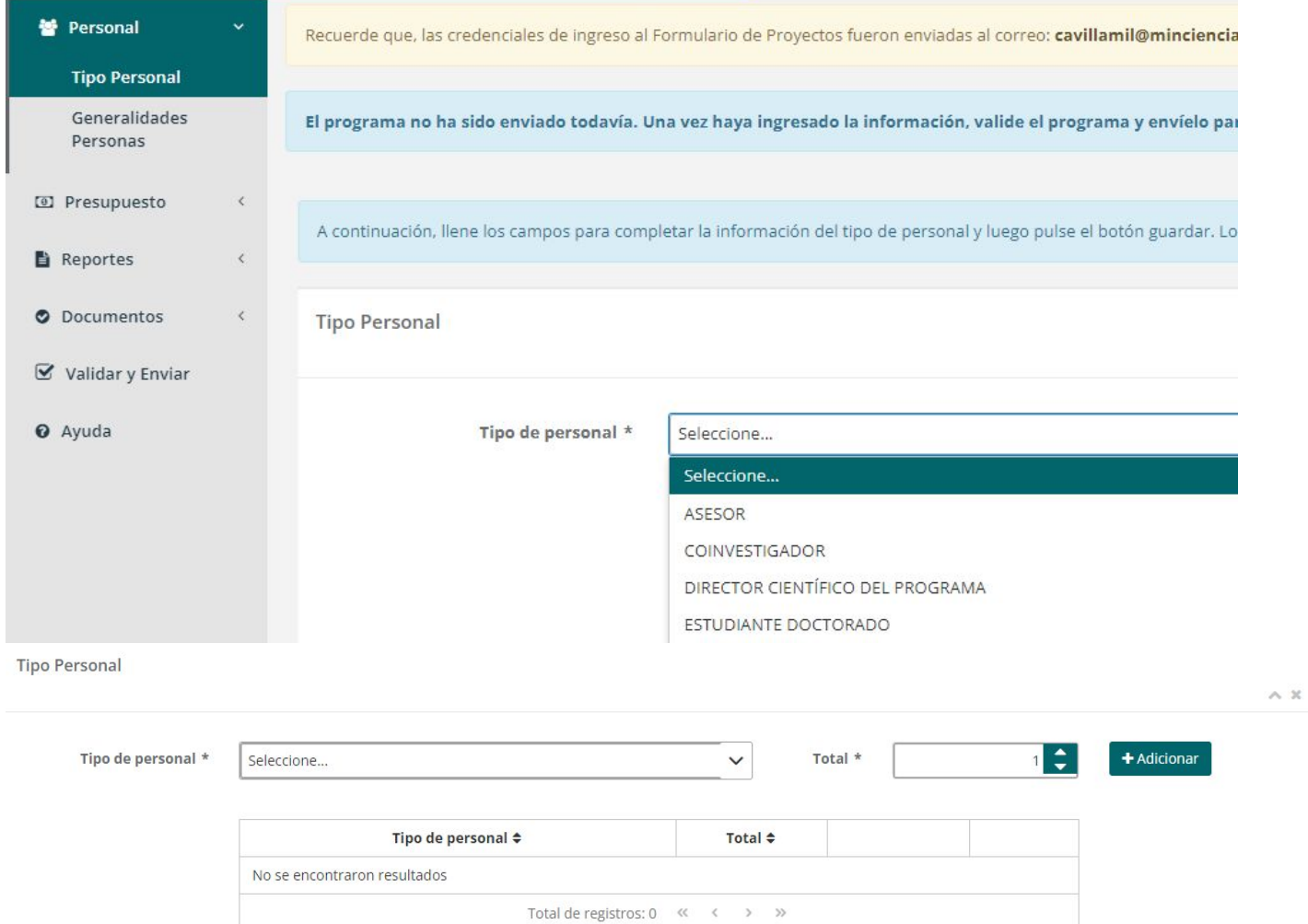

En el menú de la izquierda en la etiqueta **PERSONAL** ítem Generalidades personas, deberá dar click en *Importar,* y seleccionar únicamente el personal requerido para la ejecución del proyecto que está diligenciando.

Se recuerda que todo el personal debió ser registrado previamente en el formulario del Programa ya que en este módulo del proyecto no se permite el ingreso de esta información.

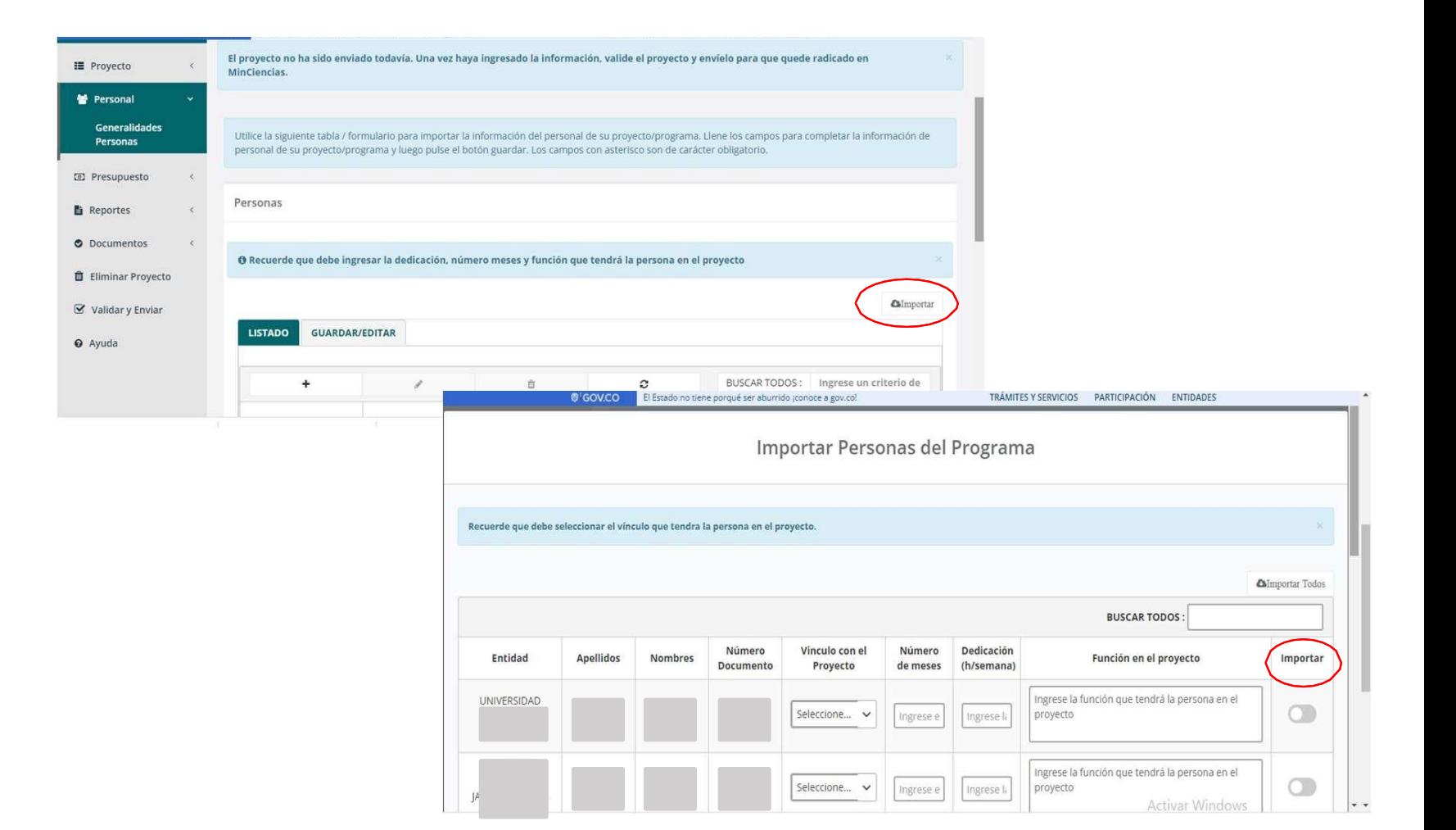

En el Programa se debe identificar el nombre del Director del Programa y de los investigadores principales de los proyectos articulados al Programa los cuales para fungir con dicho rol, deberán cumplir con lo indicado en los términos de referencia de la convocatoria.

Así mismo, en el Programa deberán quedar registrados los Jóvenes Investigadores e Innovadores (de 3 a 5 jóvenes) (En los proyectos deberá registrarse el presupuesto destinado a cada uno, de conformidad a lo establecido en los Términos de referencia). Serán cupos, por lo tanto, para el registro del Programa de I+D+i no se exigirá la identificación de estos(as) Jóvenes

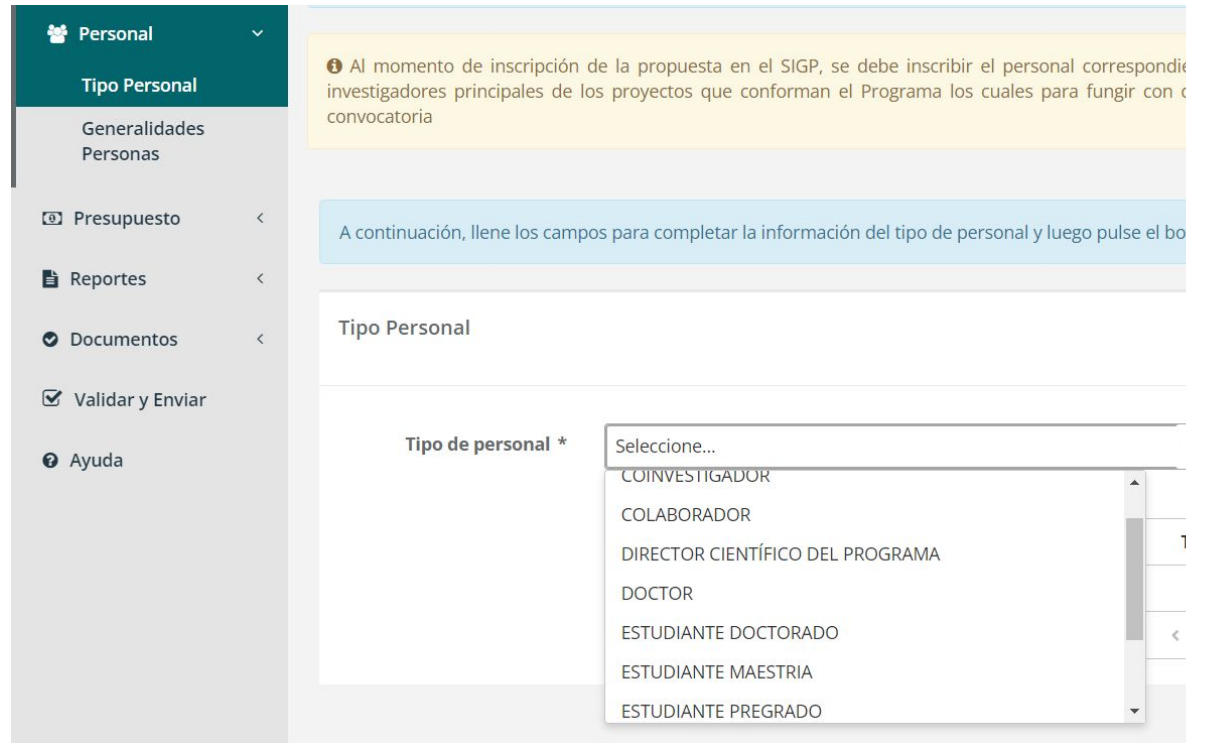

El Director del Programa de I+D+i, sólo se deberá reflejar en el Programa y no se deberá importar a ningún proyecto.

El **presupuesto** del Programa de I+D+i para todos los rubros, serán consolidados automáticamente por el sistema, a partir de la información que se registre en cada uno de los proyectos asociados al Programa.

Nota: los rubros que se diligencian en el Programa van incluidos en el monto total solicitado, el cual no debe superar el monto definido en la convocatoria que se desee aplicar.

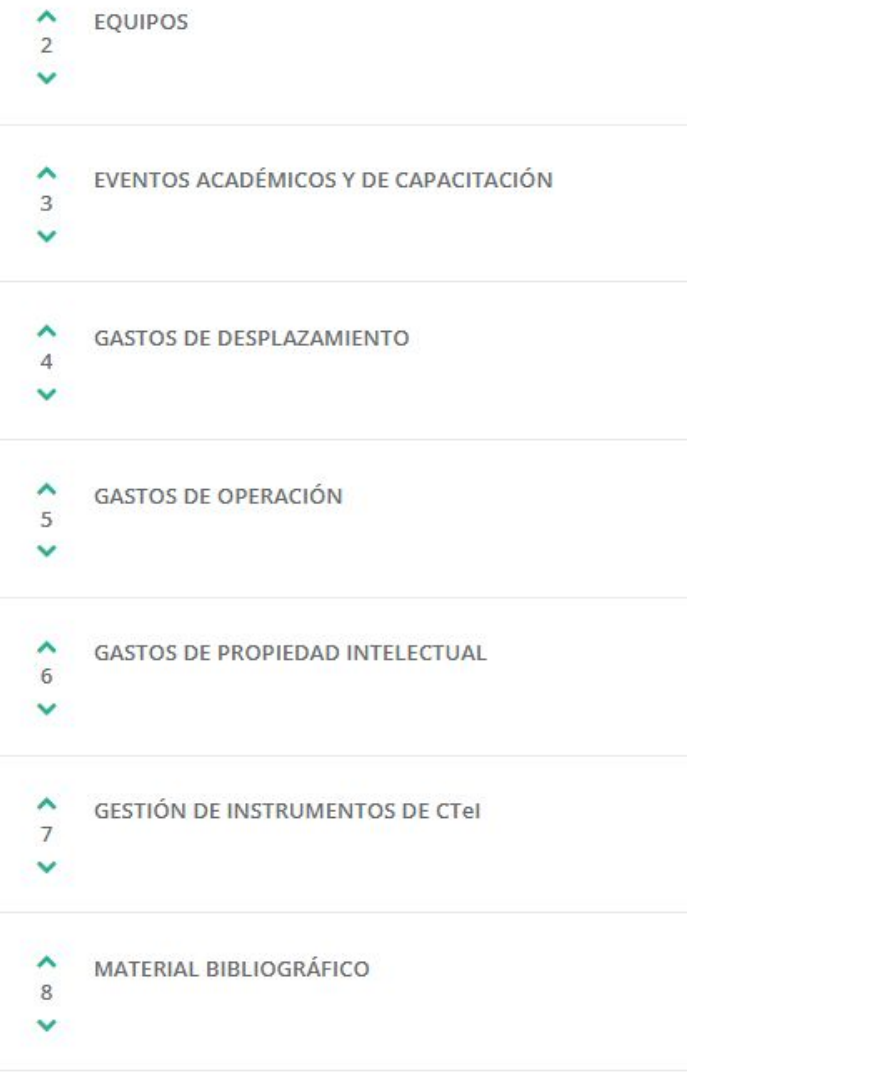

En el ítem **Documentos – Requisitos**  adjuntar los documentos relacionados en el numeral 8 de los Términos de referencia de la convocatoria.

Al momento de adjuntar un archivo, verificar que corresponda al documento solicitado.

Tener en cuenta que la capacidad máxima de cada uno de los archivos es de **3MB.**

**El campo de "Otros adjuntos" permite archivos hasta 10MB para información adicional que se requiera incluir.**

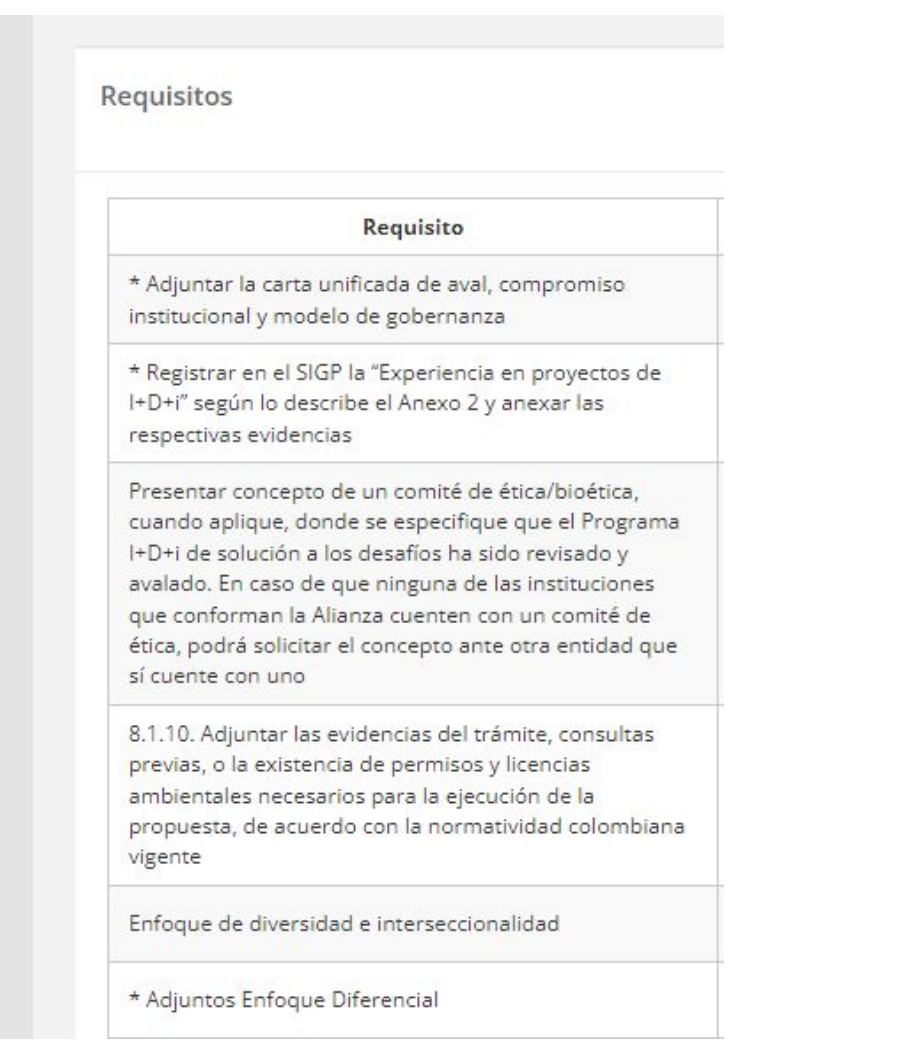

#### **Y por último….Validar y enviar**

- En el caso de que exista información incompleta o mal diligenciada, el sistema le generará los errores correspondientes y lo redireccionará al punto donde debe corregirlos.
- Una vez todo esté validado, podrá proceder con el envío del proyecto

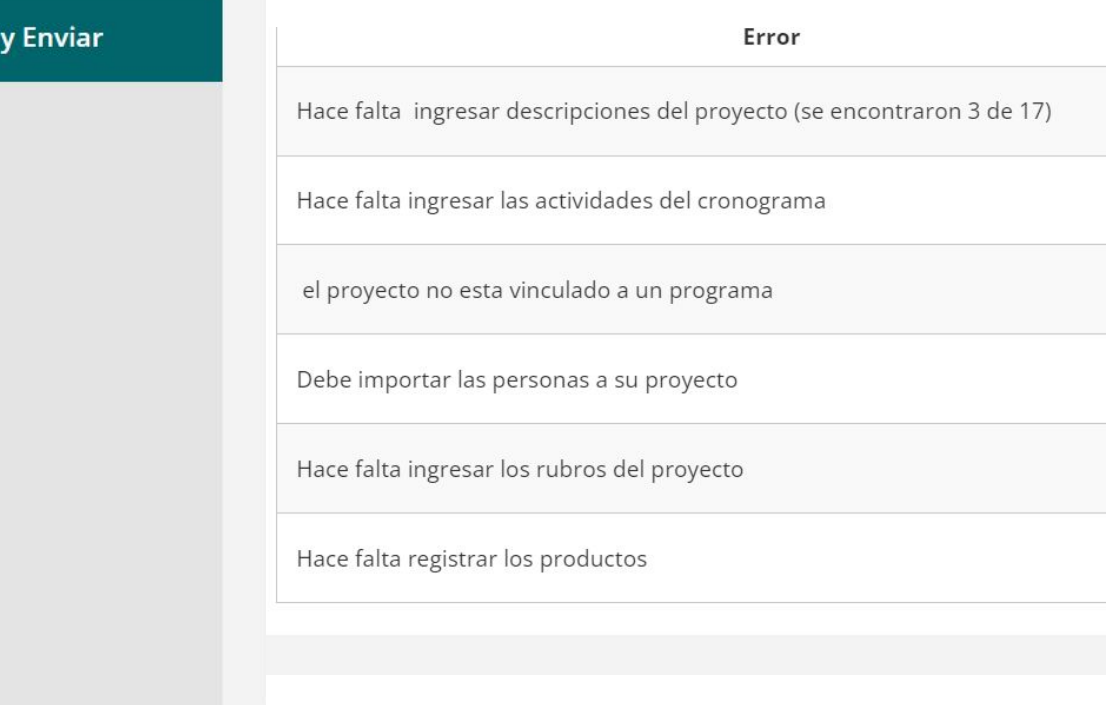

 $\mathbf G$  Validar

**@** Ayuda

 $\alpha$ 

#### **Y por último….Validar y enviar**

- Recuerde que antes de validar y enviar el programa, debe realizar la validación y el envío de cada uno de los proyectos asociados al mismo. Cada proyecto debe registrarse de forma independiente.
- En el caso de que exista información incompleta o mal diligenciada, el sistema le generará los errores correspondientes y lo redireccionará al punto donde debe corregirlos o completar la información.

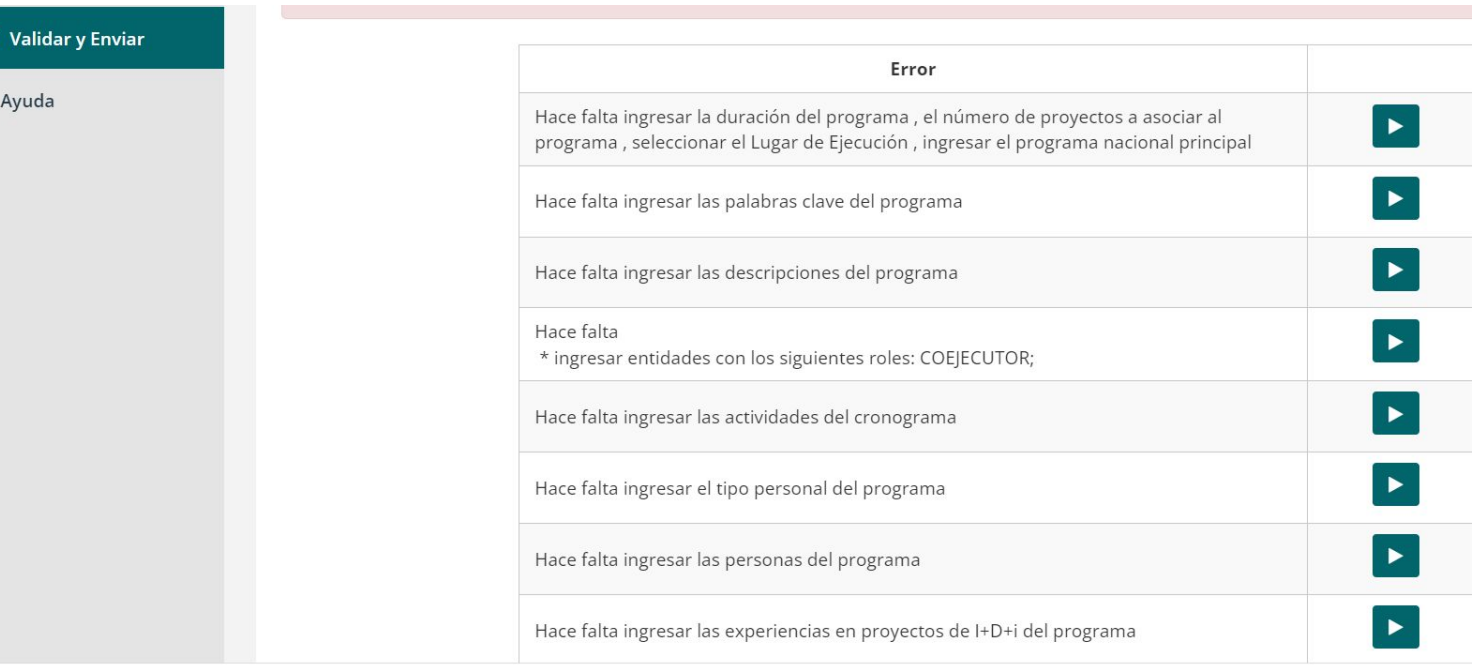

#### **Y por último….Validar y enviar**

- Una vez se corrijan los errores presentados, **y se diligencien los proyectos asociados, se validen y envíen**, se da click en *Validar y Enviar*, e inmediatamente el sistema le informará que el programa se ha validado sin errores.
- Se habilita la opción *Enviar Programa* una vez se acepten términos y condiciones.

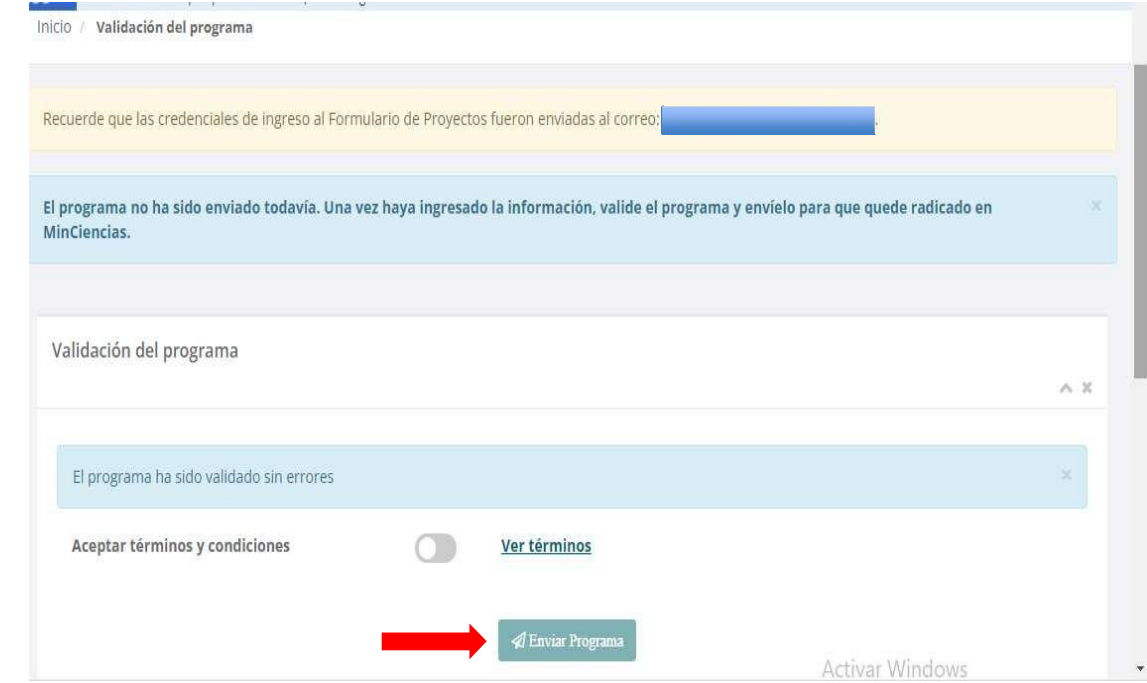

#### **Y por último….Validar y enviar**

- Una vez enviado el Programa de I+D+i, el sistema le generará la información del radicado del Programa.
- Se sugiere imprimirlo o guardar el pantallazo como soporte de radicación del Programa.

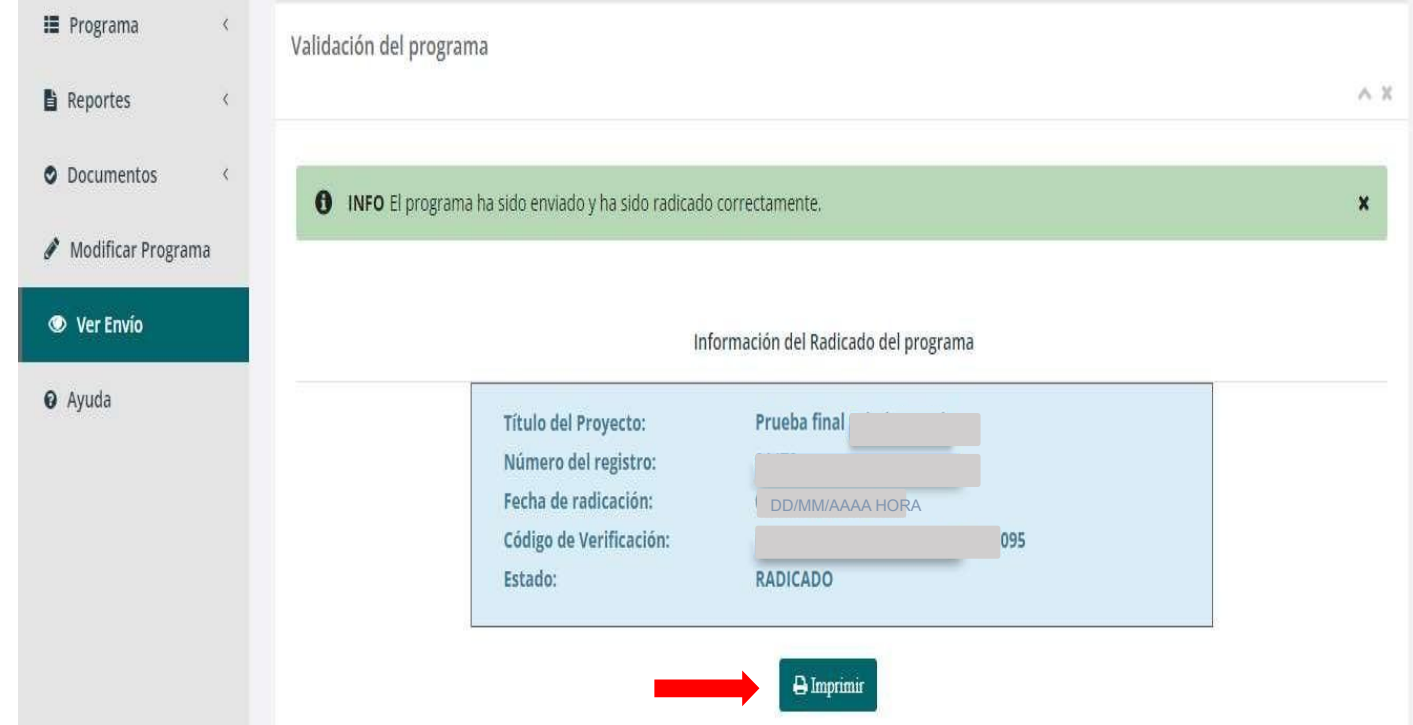

#### **A tener en cuenta:**

- El Programa de I+D+i no puede ser validado y enviado hasta tanto no haya realizado el envío de todos los proyectos asociados al Programa. Es decir, que si al momento que registró el Programa relacionó que estaba conformado por 4 proyectos, debe realizar el registro, la validación y el envío de cada uno de los 4 proyectos asociados.
- Puede ingresar cuantas veces sea necesario al formulario en línea de Programas y Proyectos para realizar ajustes antes de que el Programa o Proyecto sea validado, con la contraseña y usuario recibidos en el correo electrónico registrado.
- Una vez validado y enviado el Programa de I+D+i y sus proyectos, puede realizar ajustes mientras esté abierta la convocatoria, para ello debe seleccionar la opción modificar programa o modificar proyecto, inmediatamente, el sistema enviará el siguiente mensaje: ¿Está seguro de modificar el programa/proyecto?, una vez confirme esta acción el programa ya no estará radicado en Minciencias. **Para volver a radicarlo debe validar y enviar de nuevo el programa y/o proyecto una vez lo haya modificado**.

*Si no vuelve a validar y enviar el Programa de I+D+i al sistema, este Programa no quedará radicado oficialmente en el Ministerio y no seguirá a la etapa de revisión de requisitos, así cuente con la pantalla de evidencia de un envío anterior satisfactorio.*

#### **A tener en cuenta:**

- Es necesario que realice el registro del Programa de I+D+i y de los proyectos asociados al Programa con suficiente tiempo, de forma que no tenga inconvenientes de último momento para la validación y envío de la información al sistema.
- Para realizar seguimiento al Programa de I+D+i, deberá ingresar al formulario con el usuario y contraseña enviados mediante el correo electrónico al momento de registrar el Programa en el sistema, y por el menú de requisitos podrá consultar las observaciones realizadas a los requisitos del Programa, con el fin de que sean subsanadas por el proponente según el cronograma de la convocatoria.

*En caso de inquietudes o comentarios sobre la presente convocatoria, favor diligenciar el formulario electrónico que se encuentra disponible en el enlace <https://minciencias.gov.co/contact> El asunto debe ser el nombre de la convocatoria para la cual se va a realizar la consulta.*

# GRACIAS

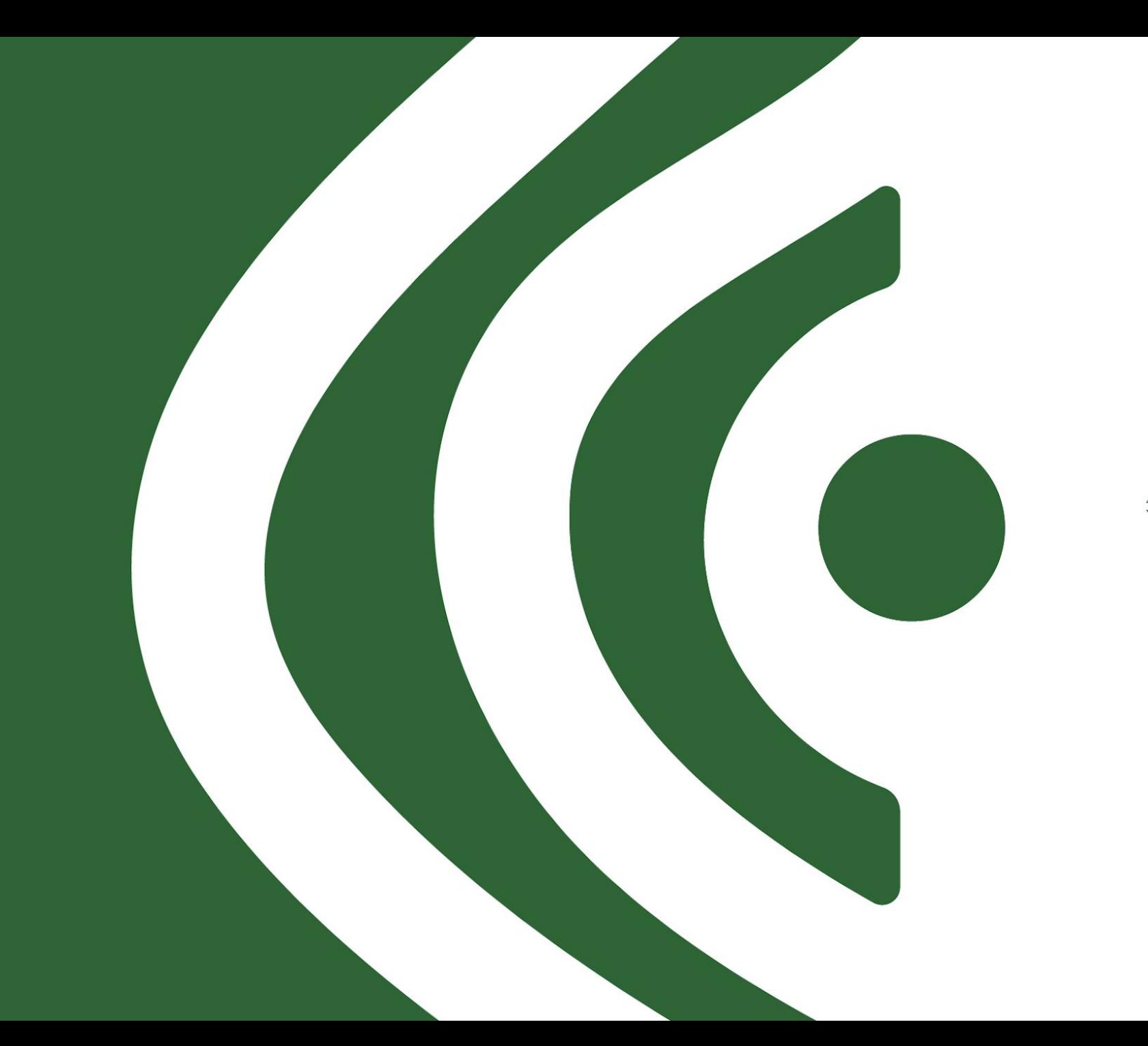

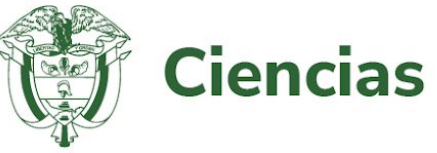